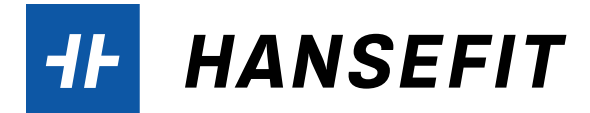

# DIE HANSEFIT-APP: EINRICHTEN UND NUTZEN

Mit der Hansefit-App können sich die Hansefit-Mitglieder mittels QR-Code-Aufsteller ganz einfach per Scan-Funktion in eurer Einrichtung ein- und auschecken sowie den Gutschein für ihre Trainingseinweisung einlösen. Im Folgenden zeigen wir, wie unsere Mitglieder die Hansefit-App auf ihrem Smartphone einrichten und den Gutschein für die Trainingseinweisung vormerken und beim Termin einlösen können.

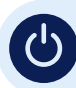

## AKTIVIERUNG DER APP

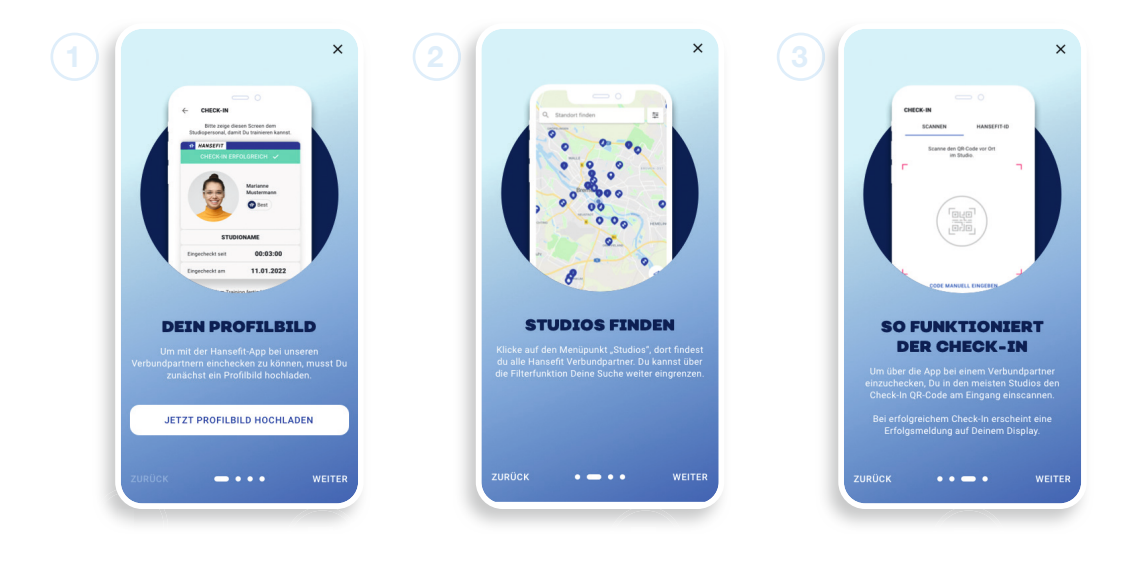

### Erste Schritte 1

Zunächst laden unsere Mitglieder die App herunter (verfügbar im Google Play Store, im Apple App Store sowie in der HUAWEI AppGallery) und installieren sie auf ihrem Smartphone.

Zur Registrierung benötigen sie ihren persönlichen Aktivierungscode aus ihrem Begrüßungsschreiben\* sowie ein Bild für ihr Profil. Auf dem Profilbild sollte das Hansefit-Mitglied gut zu erkennen sein.

#### Studios finden 2

Per Klick auf den Menüpunkt "Studios" kommen unsere Mitglieder zur Studiosuche. Dort finden sie Sport- und Gesundheitseinrichtungen in ihrer Nähe.

#### Mit QR-Code vor Ort einchecken 3

Um über die Hansefit-App bei euch einzuchecken. scannen unsere Mitglieder den QR-Code am Eingang. Bei erfolgreichem Check-in erscheint eine Erfolgsmeldung auf dem Display des Mitglieds. Lasst euch diese Erfolgsmeldung einmal von unseren Mitgliedern zeigen. Optional könnt ihr die Seite https://cas.hansefit.de/login aufrufen und dort die aktuellen Check-ins live auf der Startseite einsehen.

Ŧ

\* Wichtig: Das Begrüßungsschreiben mit dem persönlichen Aktivierungscode erhalten die Hansefit-Mitglieder von ihrem Arbeitgeber. Sollte es nicht (mehr) vorliegen, können die Mitglieder sich an die Personalabteilung ihres Arbeitgebers wenden und ein neues Schreiben anfordern.